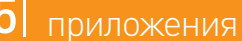

- Для поиска редакции документа, действовавшей на определенную дату, надо воспользоваться кнопкой Редакции Правой панели, в строке поиска редакций ввести дату (набирается без точек) и нажать кнопку | Найти
- **Сравнить действующую редакцию с предыдущей позволит ссылка** [ **Ев** | **Сравнить с** предыдущей редакцией Правой панели.
- Чтобы определить период действия редакции, следует перейти в справку к редакции, нажав кнопку справка Правой панели.

## Как найти редакцию на определенную дату и увидеть различия в редакциях документа

ВЫЯСНИМ, КАК ИЗМЕНИЛАСЬ СТ. 219 НАЛОГОВОГО КОДЕКСА РФ\* ПОСЛЕ 1 ИЮЛЯ 2012 Г.

## ПОЛЕЗНАЯ ИНФОРМАЦИЯ

## ВЫПОЛНИМ

- **12 переход в оглавление кодекса с помощью кнопки <sup>Оглавление</sup>**
- **2** в строке поиска введем: 219, нажмем кнопку и перейдем к тексту статьи
- **3** перейдем к списку редакций ст. 219 НК РФ с помощью **КНОПКИ** Редакции
- **4** отметим галочкой действующую редакцию и редакцию, действовавшую на 01.07.2012 (№ 111), и нажмем **КНОПКУ** Сравнить редакции

## ПОЛУЧИМ

**5** таблицу сравнения редакций, в которой выделены все изменения

 $\star$  НК РФ (ч. 2) найден в примере на с. 24.

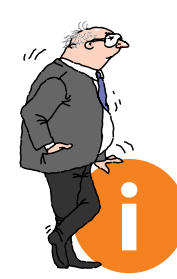

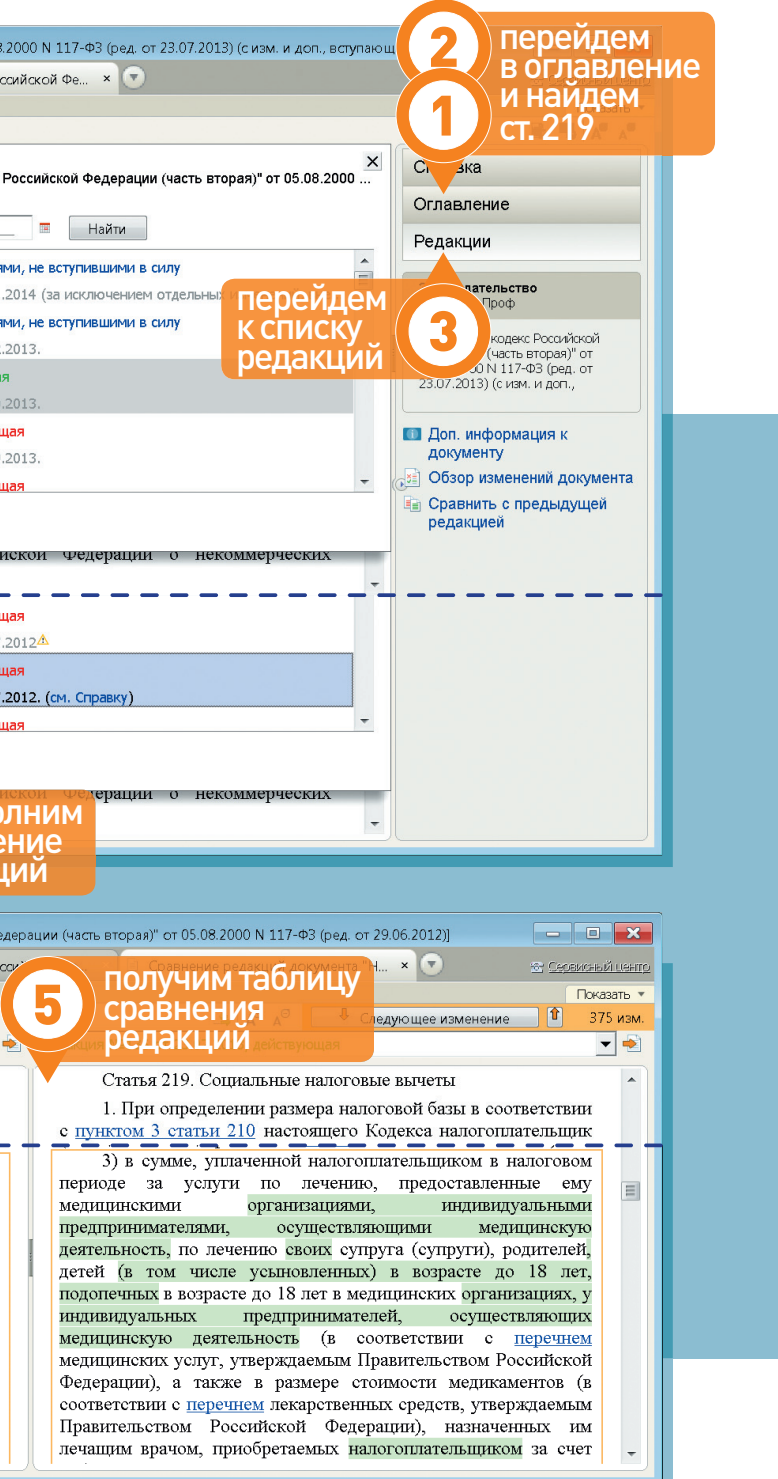

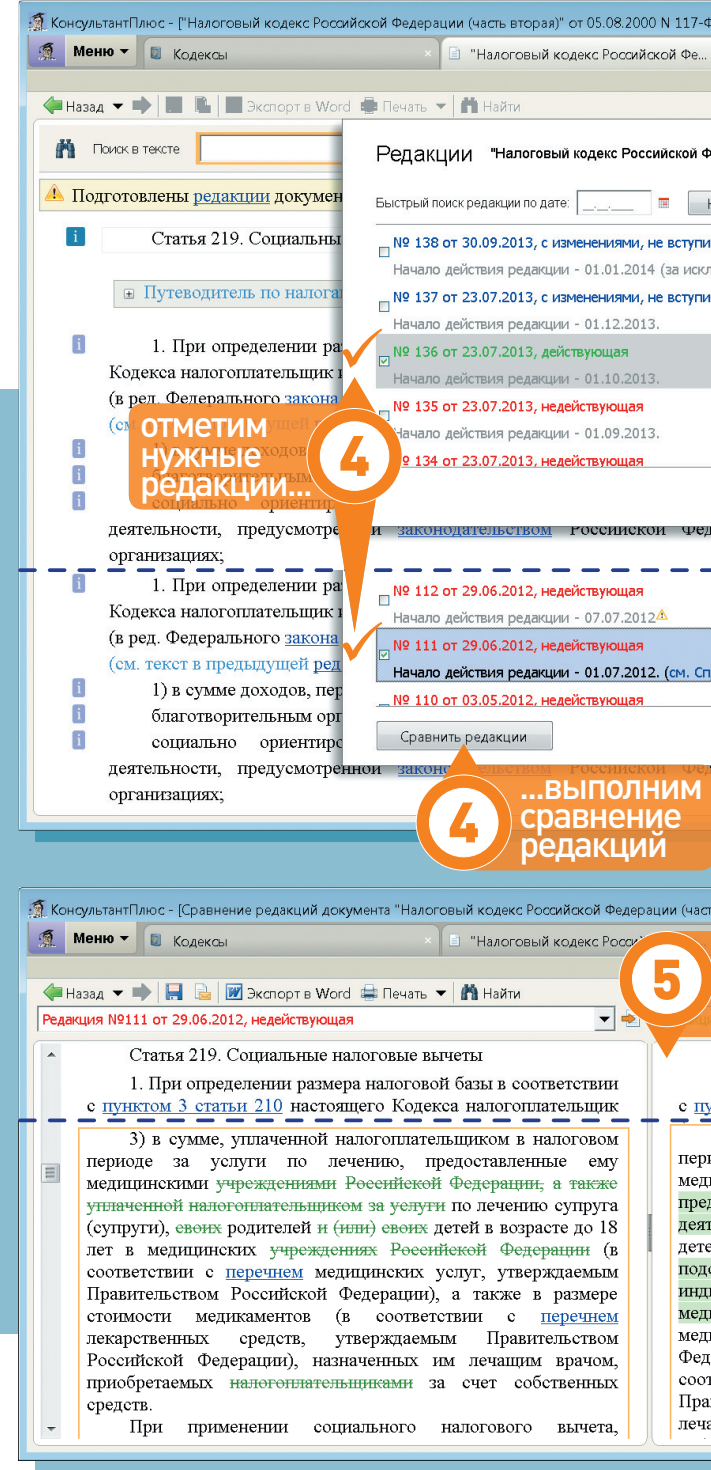

4 конструктор договоров